## Affiliate Monthly Report

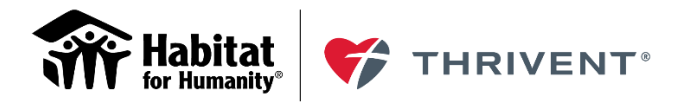

Partners in building better futures

## **The AFFILIATE MONTHLY REPORT has a new look for 2020.**

The **[Affiliate Monthly Project Status Report](https://service.thrivent.com/webappslv/ThriventBuilds/Homes/ProjectStatusReport)** is available and accessible under the Partnership Resources section of the Faith Builds tab on the Habitat and Thrivent Partnership [Resources page.](https://www.thrivent.com/making-a-difference/living-generously/thrivent-builds/resources.php)

Here you will report your monthly status updates toward milestones, fundraising and volunteer data, Faith Builds partnering congregations, and build progress. Reports are due by the 20th of each month until the home is complete.

Data-entry tips are available by clicking on the Help links contained throughout the form.

To get started, enter your **Affiliate Fund Code** (6 digits) and the **House ID** (5 digits) in the initial screen. The House ID is available in the award email from habitat-thrivent@thrivent.com. Contact your ODC-T if you are unsure of your Affiliate Fund Code.

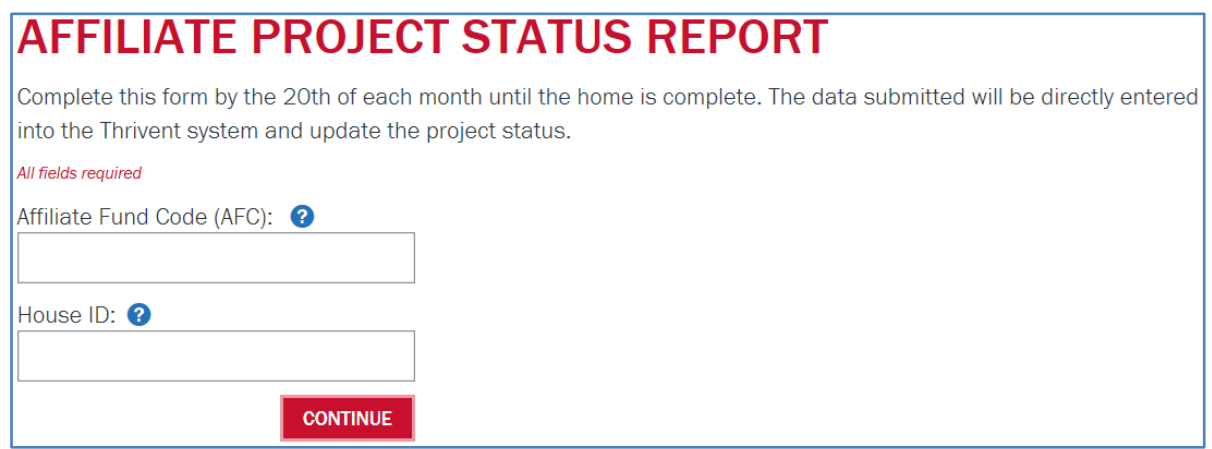

The form displays your Affiliate Fund Code and Affiliate Name, the House ID number, and the Project Address. Click on the **+ button** to Expand All sections or click the text ["begin again"](https://service.thrivent.com/webappslv/ThriventBuilds/Homes/ProjectStatusReport) to start over.

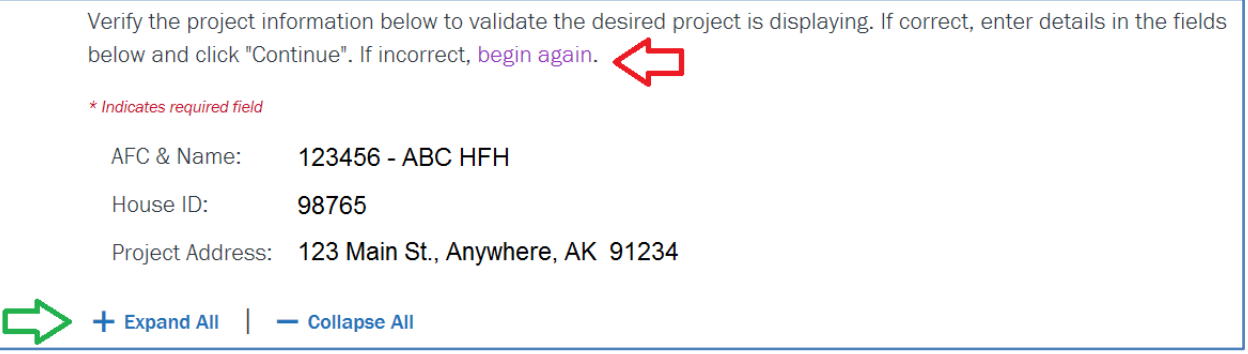

The **Milestone One** section displays key dates and provides links to several resources. This screen informs you when the Milestone documentation you've submitted has been received. You can only view information on this screen; there are no editing features.

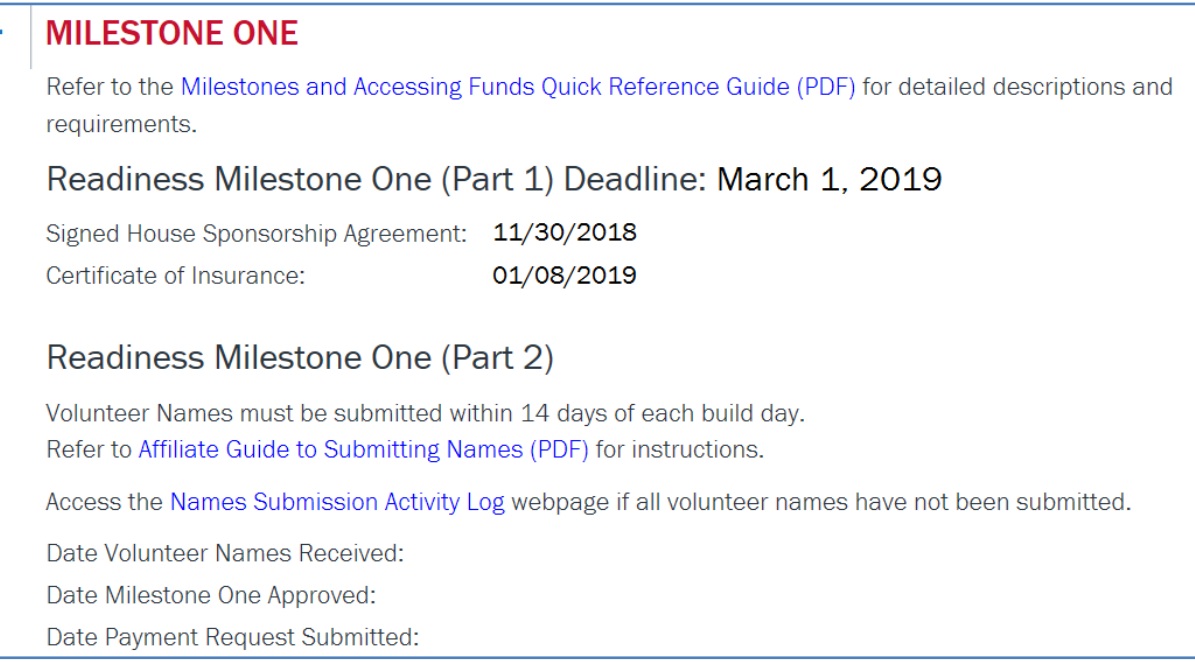

Click the **"+"** button to open the **Build Delayed / Build at Risk** section or scroll down if it is already open.

Use the **Build Delayed / Build at Risk** section to report the reason for any delays or risks of the home not being completed on time and efforts to resolve the issue(s). If your build is not delayed, or not at risk of finishing by our funding deadline, select "No."

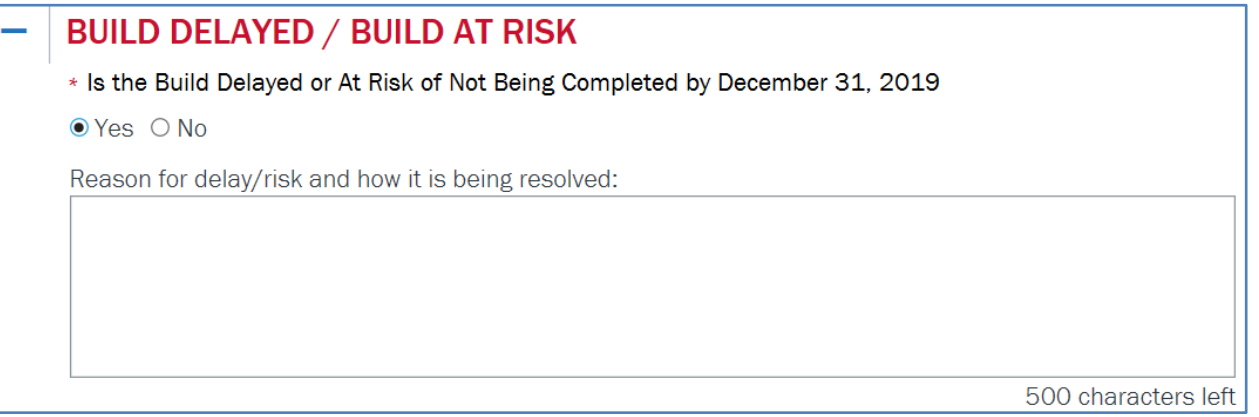

Click the **"+"** button to open the **Fundraising & Volunteers** section or scroll down if it is already open.

You'll next be asked to report year-to-date **Fundraising & Volunteers** data. First list the amount of funds that have been raised for the Generosity Challenge by your congregational partners. Please add supporting details in the "Generosity Challenge Comments" section. Then, enter how many volunteers, Thrivent members, and volunteer hours have been on the build site year-to-date.

*Helpful Hint: Enter whole numbers only.*

## **FUNDRAISING & VOLUNTEERS**

Refer to the Affiliate Guide to Submitting Names (PDF) for information on tracking volunteers.

Year To Date (YTD) Generosity Challenge Total:

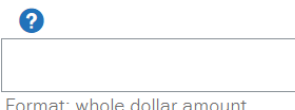

Generosity Challenge Comments:

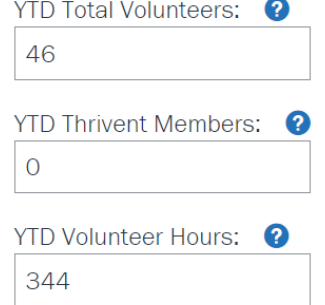

500 characters left

Click the **"+"** button to open the **Build Progress** section or scroll down if it is already open.

**MARCH 1 Due Date Reminder:** Submit your Monthly Report with all **Planned Dates** entered for **Groundbreaking/Wall-raising**, **Construction–Complete**, and **Dedication**. Use the calendar icons to easily select dates.

Use your build schedule to enter the dates where you plan to conduct your opening ceremony (either groundbreaking or wall-raising) in the **Build Progress** section. Then, enter Actual Dates as progress is made toward home completion. Use the General Comments box to share any additional information.

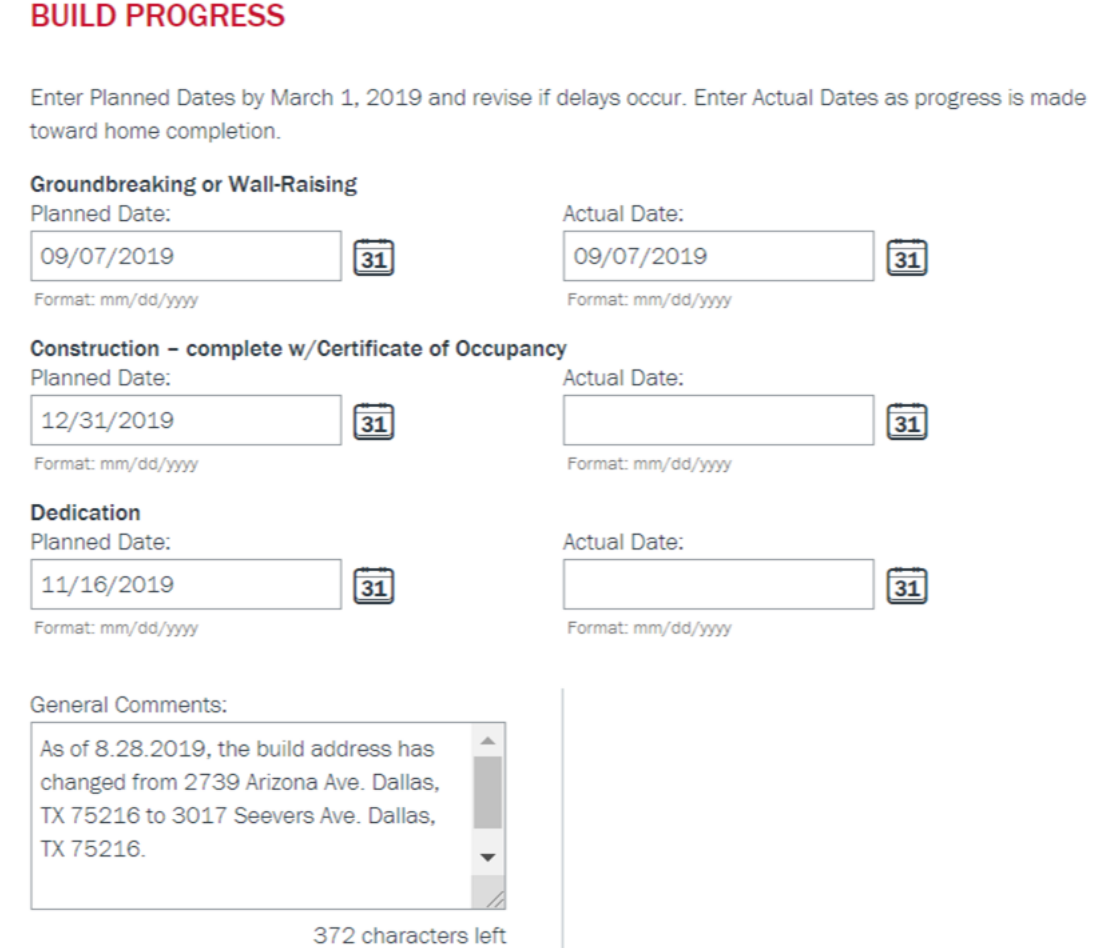

## **Submit Milestone 1, Part 2 no later than August 1, 2020; submit the names of all partnering congregations in this section that have committed to praying, volunteering and/or committing to your funding goal. These are the same congregations you will list on your Congregational Commitment Summary as part of Milestone 2 funding.**

To enter congregations partnering in the Thrivent Faith Builds home, the user clicks the **"Yes"** radio button shown below, and the search section appears. The user enters the 5-digit zip code and clicks the "Search Congregations" button.

\*Add ONLY those congregations partnering with prayer, volunteering and funding commitments to this Faith Build.\*

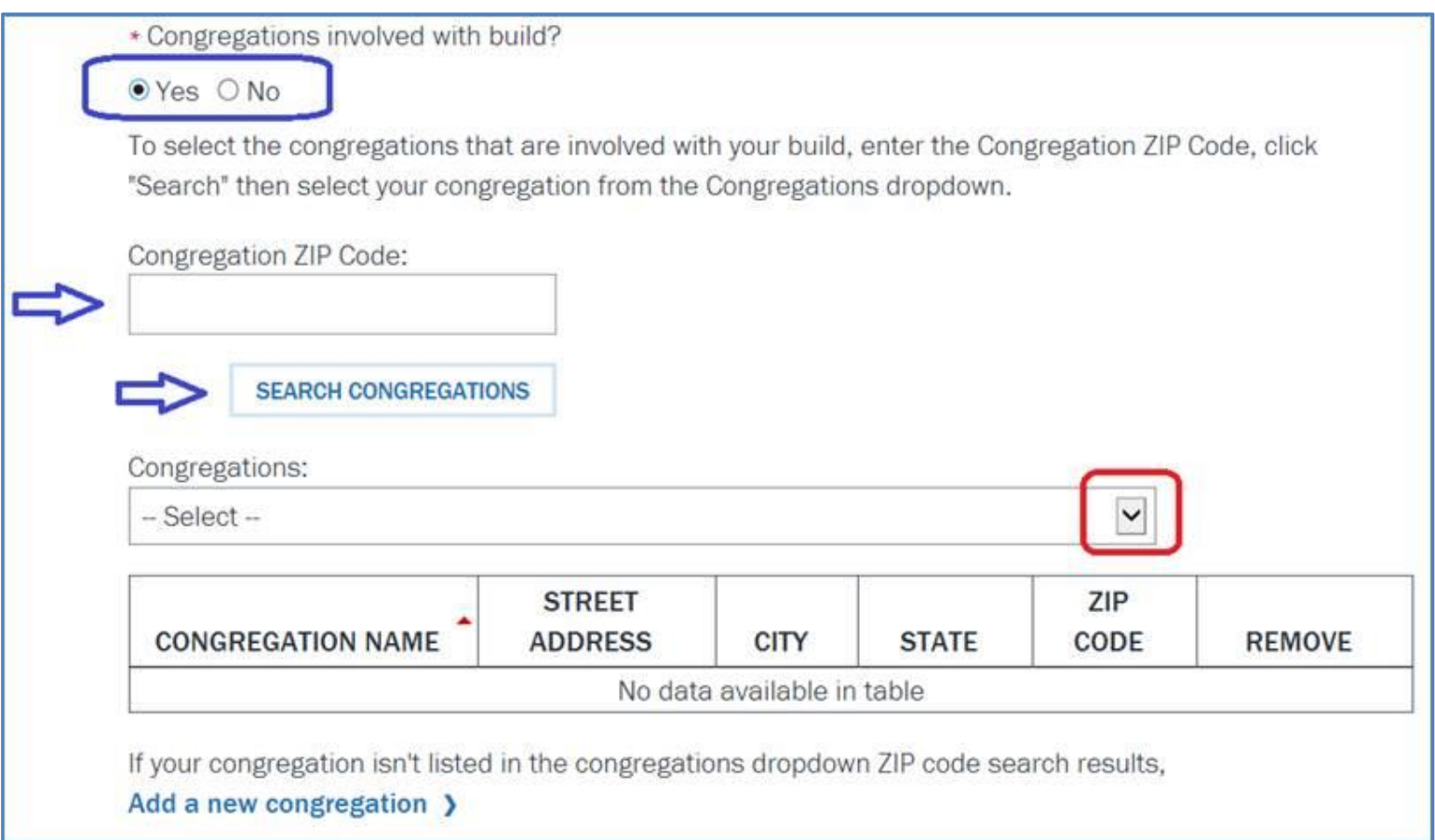

All congregations within that zip code (as reported to the IRS) will appear when the user clicks the drop-down arrow highlighted in red. Then it's a simple process to click on the congregation name and add the relationship to the home project.

If there isn't a match on the zip code, then the user can click the "Add a new congregation" link. It will take more time to add a new congregation. A Remove option is also available.

Click the **"+"** button to open the **Milestone Two** section or scroll down if it is already open.

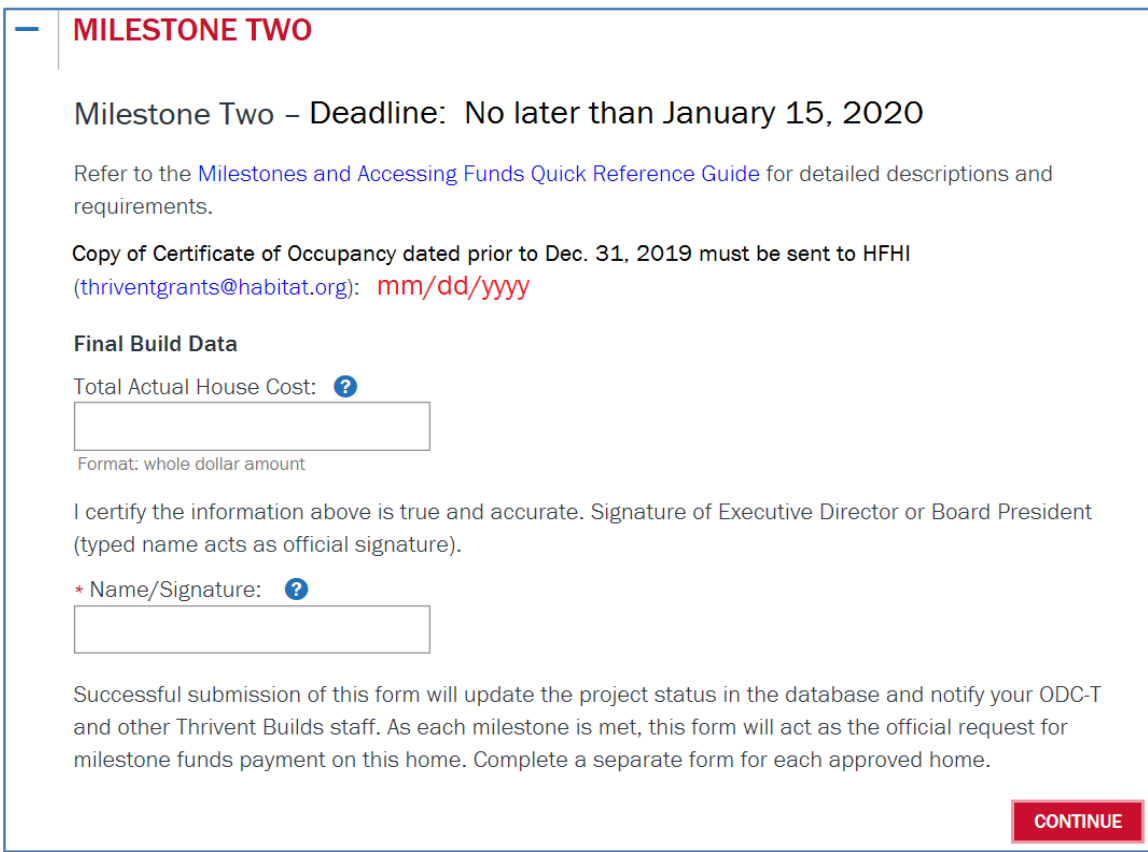

When you email the Certificate of Occupancy to [thriventgrants@habitat.org,](mailto:thriventgrants@habitat.org) the **Milestone Two** section will display the date HFHI received and recorded it in the database. This is information that you can view but not edit. Please note: you will not enter the "**Total Actual House Cost**" *until* you're ready to submit the final build report.

In the last section, click the **Continue** button. The page will refresh, and you will have an opportunity to review and edit the data before submitting it. When the data is submitted, if necessary, use the **Print** option on your Internet Browser to print the Thank You confirmation page.

Submitted data is directly entered into the Thrivent system and notifies your Organizational Development Consultant-Thrivent (ODC-T) and other Thrivent staff. A confirmation email is also sent to the affiliate contact person on file. As each milestone is met, the form acts as the official request for milestone payments.

Questions or technical issues? Email [habitat-thrivent@thrivent.com](mailto:habitat-thrivent@thrivent.com)